[其它功能](https://zhiliao.h3c.com/questions/catesDis/1564) **[刘刚](https://zhiliao.h3c.com/User/other/0)** 2007-02-11 发表

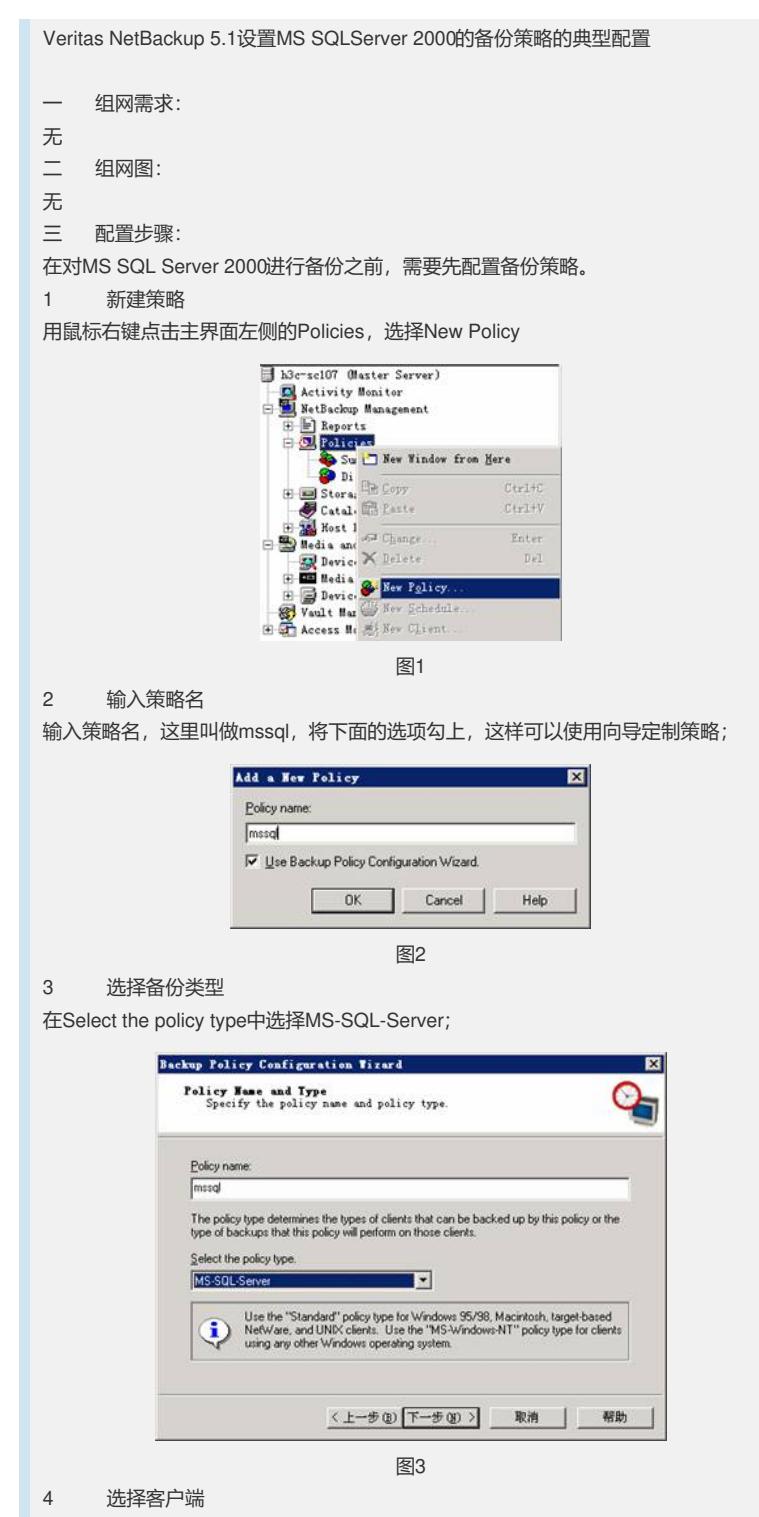

在Client List界面中点击Add,输入客户端主机名,也可以点击图中右边的小计算机图 标,在列表中选择,备份服务器会列出所有与之相连的网络的中的计算机,这里选择I X500ADS, 因为这是MS SQL Server 2000数据库服务器。点击下一步会弹出对话框 选择操作系统;

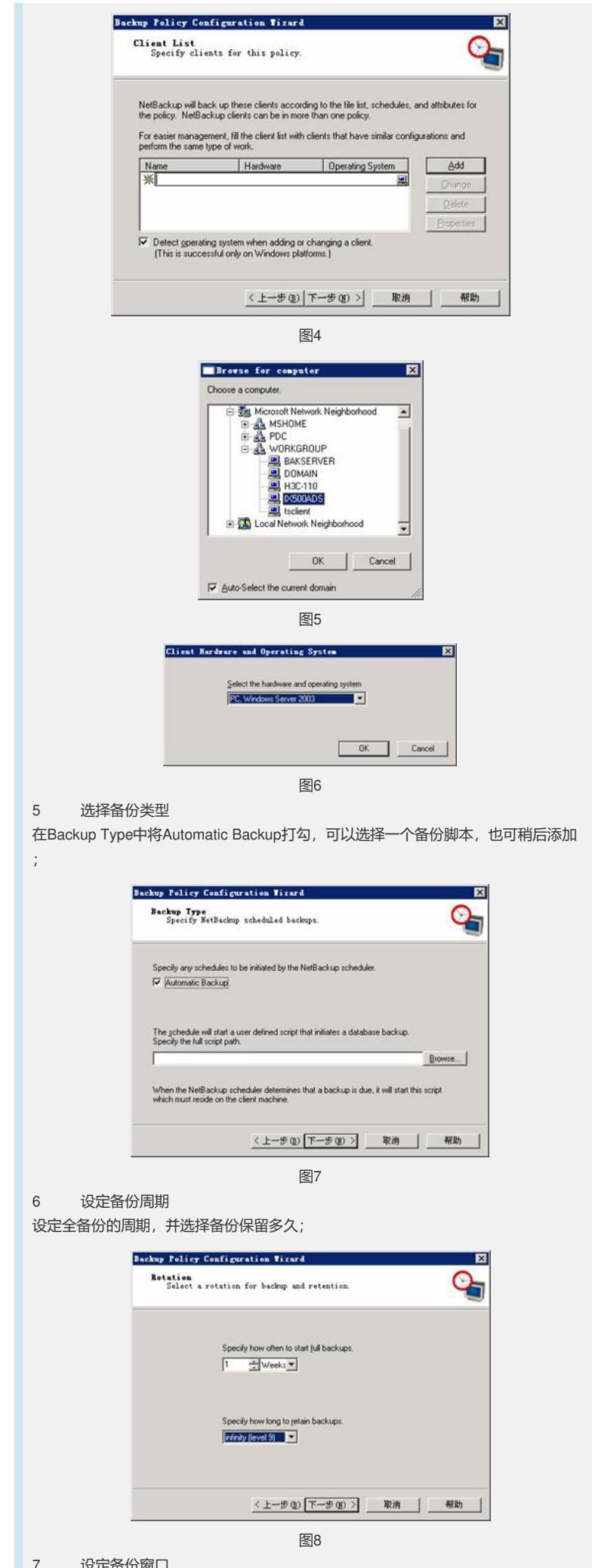

7 设<br>2

设定备份窗口,通常选在业务量小的非工作时间;

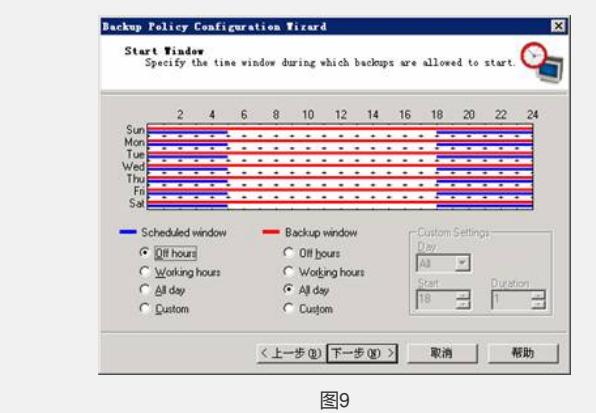

8 设定执行备份的时间段

默认有两个时间段,图中蓝色的Scheduled window是自动执行备份策略的时间段,红 色的User window是用户自行执行备份操作的时间段;

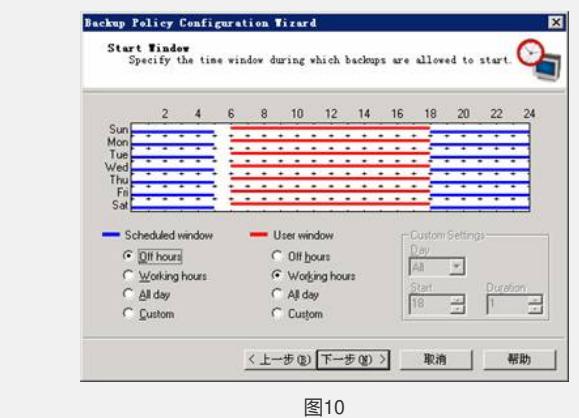

## 9 完成备份策略的设置

点击<下一步>完成备份策略的配置,在主界面上可以看到新生成的策略;

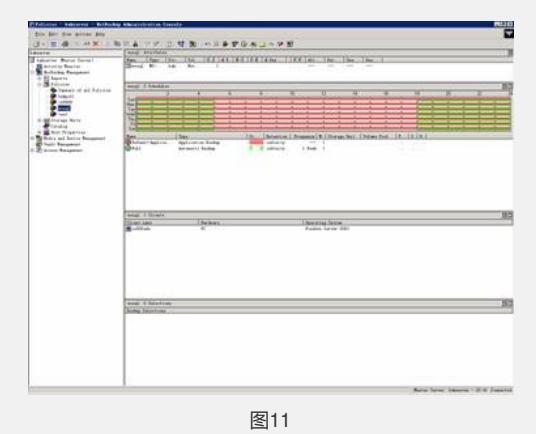

10 设定备份脚本

 $\lambda$ 

如果要从客户端(就是安装数据库的计算机)执行备份,那么到第9步就算完成配置了 ,但要从备份服务器端自动或手动执行对客户端数据库的备份,则还需要将数据库备 份脚本加入到备份策略当中。创建备份脚本的方法请参考案例《Veritas NetBackup 5. 1使用脚本备份MS SQLServer 2000》,这里只介绍如何将脚本插入到备份策略当中

用鼠标双击之创建的备份策略,选择Backup Selections标签。

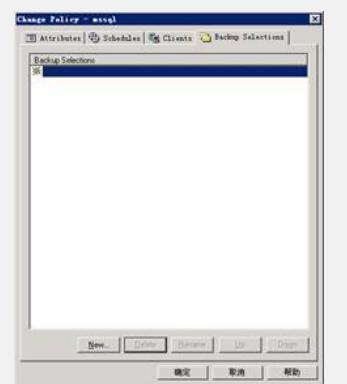

点击<New>,并点击右侧的小文件夹图标,弹出数据库服务器(就是备份服务器所对 应的客户端),选择脚本所在位置,如果将Veritas NetBackup装在E:\program Files下 ,那么脚本默认存放在E:\program Files\Veritas\NetBackup\DbExt\MsSql中,找到后 点击<OK>,就将脚本加入到策略当中;

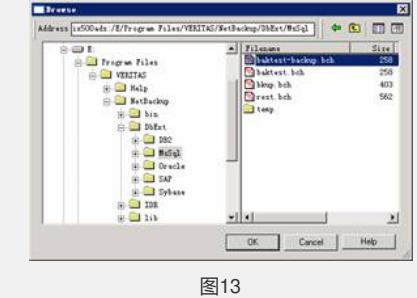

11 验证脚本

验证脚本的方法是用鼠标右键点击策略,选择Manual Backup执行手动备份,之后在A ctive Monitor中查看备份策略的运行状态;

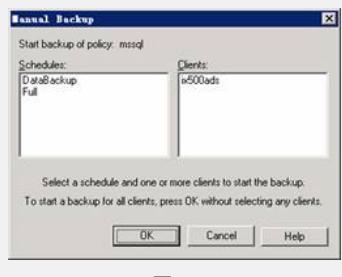

图14

四 配置关键点:

从备份服务器端自动或手动执行对客户端数据库的备份,需要将数据库备份脚本加入 到备份策略当中。